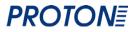

### Беспроводной 2D сканер Proton IMS-2290 Bluetooth /2.4G/Wireless Руководство пользователя (новая версия)

#### Precautions

1. Please read the user manual carefully before using this barcode scanner.

2. The working voltage of this barcode scanner is 3.3V, charging voltage 5V. Please use our original USB cable and AC power adapter to ensure the scanner is working properly.

3. Copyright and patent

Our barcode scanner and its accessories (including firmware, setup software, documentation, appearance, etc.) have applied for a number of patents, copyrights and software Dcopyrights.

4. Our company reserves all rights, reserves the right to make any changes to the product to improve its reliability, function or design. Our company shall not be liable for applications or use of any product or circuit with our scanner, or any liability arising therefrom or in connection with any other applications described herein.

5. Our wireless barcode scanner accessories:

A: standard package: barcode scanner (1 piece), WIFI dongle (1 piece), USB cable (1 piece), user manual (1 piece).

The contents of this manual are subject to change without prior notice.

#### **Table of Contents**

| 1. Precautions                                              | 1     |
|-------------------------------------------------------------|-------|
| 2. Introduction and Features                                | 3     |
| 3. Application & Scanner Execution Standards                | 4     |
| 4. Working Conditions & Related Regulations                 | 5     |
| 5. Installation of USB Cable                                | 6     |
| 6. Operating Mode                                           | 7-8   |
| 7. Match with Computer (2.4G pair step)                     | 9     |
| 8. Paired with PC and CellPhone (Bluetooth pair step)       | 10    |
| 9. Pull up and Hide Keyboard (Bluetooth transfer function ) | 11    |
| 10. Restore Factory Defaults Setting&Version Number         | 12    |
| 11. Communication Mode Switching                            | 13    |
| 12. Sound and Viberation Setting                            | 14    |
| 13. Sleep time Setting                                      | 15    |
| 14. Language Settings                                       | 16    |
| 15. Transmission Speed Setting                              | 17    |
| 16. Special Suffix Setting                                  | 18    |
| 17. Remove Prefix and Suffix Setting                        | 19    |
| 18. Set Prefix and Suffix Setting                           | 20    |
| 19. Appendix A                                              | 21-31 |
| 20. FAQ(Frequently Asked Questions)                         | 32-33 |

#### Introduction

Our company's barcode scanner series are with strong scanning light source and enhanced long distance scanning technology, making it possible for long distance fast scanning capability for damage, dirty and poor quality printed barcodes under various ambient light conditions.

#### Features

- 1) Wired and wireless dual mode freely switching.
- 2) One-click matching with various PCs: by scanning matching steps to pair WIFI dongle with PCs easily.
- 3) Outdoor 200 meters visual transmission distance (2.4G transmission mode).
- 4) Outdoor 30 meters visual transmission distance (Bluetooth transmission mode).
- 5) Large capacity storage, safe and reliable.
- 6) In storage mode stores barcodes more than 50,000pcs.
- 7) Support normal mode, storage mode and switch freely.
- 8) Support Windows XP, Win7, Win8, Win10 operating system PC & Android devices and iOS devices.
- 9) Support Bluetooth HID protocol, SPP protocol and BLE protocol (Bluetooth Transmission Mode).
- 10) Unit power management system, ultra-long standby time.
- 11) Rich symbologies supported.
- 12) Adopting imported , long life, fitting perfectly in your hand for comfortable use.

#### **Application & Scanner Execution Standards**

\* Applicable to Business (electrical, book, clothing, medicine, cosmetics, etc.), retail industry, postal service, telecommunications industry,warehousing, logistics industry, public security system, customs systems,banking system, medical system.

\* Compatible with Microsoft, Android, Linux and other operating systems. Plug and Play, no need to install driver: compatible with all kinds of POS machines, latop computers, cash registers, tax-control machines and other equipments. Compatible with various types of third-party softwares, such as retailing, invoicing, ERP, warehouse management softwares.

\* Support multi-national keyboard language

#### **Working Conditions & Related Regulations**

Performance Parameter

A dual-mode scanner: wired and wireless, switch freely.

Wireless transmission protocol: ①.2.4G

Bluetooth

③.2.4G+Bluetooth

(Please refer to the product labeling or consult vendor for details) Storage: 16Mb Decoding chip: ARM Cortex 32 bit Bluetooth module: Bluetooth 4.1Module Support bar code: 1D: Codabar,Code11,Code93,MSI,ode 128, UCC/EAN-128,Code 39,EAN-8,EAN-13, UPC-A,ISBN,Industrial 25,Interleaved 25, Standard 25,2/5 Matrix, 2D: QR, PDF417, Data (optional), Matrix(Optional) Prompt mode: LED indicator、buzzer、vibration Charging voltage /current: 5V/1A Standby time: >30 days

#### **Working Conditions**

Working Temperature: 32 ° F to 104 ° F / 0 ° C to 40 °C Storage Temperature: -40 ° F to 140 ° F / -40 ° C to 60 ° Humidity: 5% to 95% relative humidity (no condensation) Ruggedness: multiple times drops survive from 1.5m drop to concrete Ambient Light Immunity:Under normal office and factory ambient lighting conditions, or exposed to the sun won't take any effect to it. Electrostatic discharge: In line with 15KV air discharge and 8KV contact discharge requirements

#### **Related regulations**

Electrical safety: In accordance with UL1950, CSA C22.2 No.950, EN60950/IEC950 EMI/RFI:FCC Part 15 Class B, European Union EMC Directive, Taiwan EMC. Environment Terms: In accordance with RoHS directive 2002/95/EEC

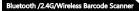

#### Installation of USB cable

#### USB cable installation

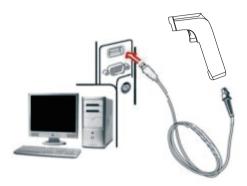

Each barcode scanner is with one USB cable. For connection, please refer to above sample diagram.

Please be noted: Computer host can charge scanner via USB cable and USB cable can also be used as a wire to transmit barcodes. The installation method is as follows:

1. Connect USB cable's Micro-USB Type A interface to the bottom of the scanner;

2. Connect the other side to the USB interface to the computer host.
3. Our barcode scanner features with wireless transmission mode and USB cable transmission mode. When triggered to wake up, the scanner will auomatically identify whether the USB cable is connected. If identify, it will work in USB cable transmission mode, data transmitted via USB cable; If not, will work in wireless transmission mode, data transmitted via 2.4G wireless.

#### **Operating Modes**

Our barcode scanner features with two operating modes: normal mode and storage mode. And they switch via scanning different setting barcodes.

A. First scan "Enter Setting Mode" barcode;

B. Then scan the operating mode barcode according to your need; C. Scan "Exit Setting Mode" barcode to easily switch to complete setting the operating mode needed.

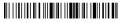

Enter Setting Mode

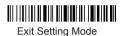

In normal mode, the scans are uploaded directly to computer via USB cable or WIFI dongle. If succeeds, barcode scannner will make a low-frequency short tone. If it fails, will be three low frequency short tones to alarm. In normal mode, if fails, the scans

#### 

#### Normal Mode

If the transfer range is beyond 2.4G wireless transfer range (outdoor open area: 200m, indoor opean area: 50m), storage mode is suggested, in which scans are stored in internal storage after being scanned.

In storage mode, if a barcode is scanned and the scanner will make a short tone and scans are automatically stored in scanner's internal storage.

Bluetooth /2.4G/Wireless Barcode Scanne

If the internal storage is full, the scanner will emit three lowfrequency short tones to alarm.

### 

Storage Mode

By scan "Total amount of stored barcode" barcode, to check the total amount of scanned barcodes in storage:

### 

Total Amount of Stored Barcode

Upload the stored data by scanning the "Data Upload" barcode. After the data is uploaded, the barcode stored in the barcode scanner won't be automatically deleted. The user can upload the stored data multiple times by scanning "Data Upload" barcode.

### 

Data Upload

Note: When uploading data, please ensure the wireless signal is perfect, or upload after connecting with USB cable

By scanning "Clear Data" to clear the scans in storage, the cleared scans won't be uploaded once cleared.

Please confirm whether the scans have been uploaded before clear them.

#### 

Clear Data

#### Pair with computer, (support Win XP, Win7, Win8, Win10 (2.4G pairing mode)

A: Start the scanner, scan "Enter Setting Mode" barcode.

B: Scan "2.4G Wireless Mode" barcode.

## 

C: Scan "Pair with WIFI dongle" barcode, it goes to pairing status, the two blue lights on the left flash.

## 

D: Plug in WIFI dongle, when you hear the sound "Di", it pairs successfully, the blue lights on the right keep on.

E: Scan "Exit Setting Mode" barcode.

## 

Note: If the scanner is in pairing state but fail to detect the WIFI dongle being plugged-in within 1 minute, it means it fails to pair the scanner with the WIFI dongle, and it will make 2 long low-frequency tones and get back to non-pairing state. (You can trigger twice to exit pairingmode and get back to non-pairing state).

Bluetooth /2.4G/Wireless Barcode Scanner

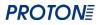

#### Pair with Android, iOS operating system smartphones or tablets or PC terminals that with Bluetooth function (Bluetooth Pairing Steps)

Method 1:

- A: Start the scanner and long press for 8 seconds to enter "Bluetooth HID Pairing Mode" .
- B: Turn on Bluetooth in the device to detect bluetooth device named with "Barcode Scanner HID".
- C: Click "Barcode Scanner HID" to enter pairing status.
- D: If pair successfully, you will hear a beep.

Method 2:

A: Start the scanner and scan " Enter Setting Mode" barcode.

## 

B: Scan "Bluetooth HID Mode" barcode

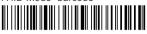

C: Scan the barcode below to search the bluetooth device to enter pairing status ( or trigger twice to exit pairing mode and get back to non-pairing state).

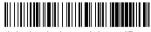

- D: Turn on Bluetooth in the device and detect "Barcode Scanner HID".
- E: Click "Barcode Scanner HID" to enter pairing status.
- F: If pair successfully, you will hear a beep.
- G: Scan "Exit Setting Mode" barcode to exit.

#### Pull up and hide keyboards in Android, iOS operating system device (Bluetooth Function)

A: Start the scanner, scan "Enter Setting Mode" barcode.

## 

B: Scan the codes below to pull up or hide the iOS keyboard

### 

Pull up or hide iOS keyboard

## 

Trigger twice to pull up iOS keyboard

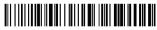

Trigger twice to disable iOS keyboard

C. If need to pull up Android operating system keyboard, please go for Bluetooth Input Method APP from vendor.

D: Scan "Exit Setting Mode" barcode.

#### **Restore Factory Defaults Setting**

During your operation of the scanner, you may scan other setting codes unintentionally and result in the scanner can not be used normally, you can get back to initialization state by scanning "Factory Default Setting" code.

A: Start the scanner, scan " Enter Setting Mode" barcode.

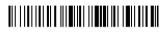

B: Scan "Restore Factory Defaults" and " Version Number " barcode.

#### 

**Restore Factory Defaults** 

#### 

Version Number

C: Scan "Exit Setting Mode" barcode

## Communication mode switching (Optional)

A: Start the scanner, scan " Enter Setting Mode" barcode.

### 

B : Select the communication mode barcode according to your need.

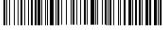

2.4G Wireless Mode

Bluetooth HID Mode

# Bluetooth SPP Mode

Bluetooth BLE Mode

C: Scan "Exit Setting Mode" barcode

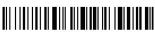

#### Sound and Vibration Setting

A: Start the scanner and scan " Enter Setting Mode" barcode.

### 

B : Scan the barcodes according to your need to turn on or turn off the sound/vibration.

#### 

Turn off the Sound

#### 

Switch on the Sound

#### 

Turn off the Vibration

Switch on the Vibration

C : Scan "Exit Setting Mode" barcode

#### Sleep time Setting

A: Start the scanner and scan "Enter Setting Mode" barcode.

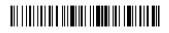

B : Select the keyboard language you need

sleep in 30s

sleep in 1 mins

sleep in 5 mins

sleep in 10 mins

sleep in 30 mins

Never Sleep

Sleep Immediately

C : Scan "Exit Setting Mode" barcode

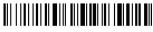

#### Language Settings

A: Switch on the scanner and scan "Enter Setting Mode" barcode

B : Select your intended keyboard language

English

#### 

Germany

French

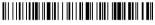

Spanish

Italian

Japanese

For PC termninal only, American keyboard language output.

C : Scan "Exit Setting Mode" barcode

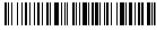

#### **Transmission Speed Setting**

A: Start the scanner and scan "Enter Setting Mode" barcode

## 

B: Scan the barcode to set different data upload speed

## 

Fast

### 

Medium

## 

Low

## 

Ultra-Low

C: Scan "Exit Setting Mode" barcode

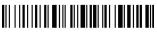

#### **Special Suffix Setting**

A: Start the scanner and scan "Enter Setting Mode" barcode

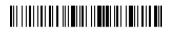

B: Scan the barcodes below to add special suffix according to your need (CR: Carriage Return; LF: Line Feed)

## 

#### Add CR

## 

#### Add LF

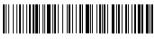

#### Add CR+LF

Cancel CR+LF

C: Scan "Exit Setting Mode" barcode

#### Remove prefix and suffix setting

A: Start the scanner and scan "Enter Setting Mode" barcode

### 

B: Scan "Remove Prefix", "Remove Suffix" barcode

Remove Prefix

### 

Remove Suffix

C: Scan the barcode according to your need to remove the bits

### 

Remove 1 bit

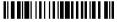

Remove 2 bits

Remove 3 bits

Remove 4 bits

D : Scan "Exit Setting Mode" barcode

Note: If you want to cancel Remove Prefix and Suffix operation, please scan barcodes of step A, B, D in turn.

#### Prefix and Suffix Setting

A: Start the scanner and scan "Enter Setting Mode" barcode

### 

B: Scan the "Allow for Prefix Adding" or "Allow for Suffix Adding" setting barcode

### 

Allow for Prefix Adding

## 

#### Allow for Suffix Adding

- C: Add the prefix and suffixes according to your need (Appendix A)
- D: Scan "Exit Setting Mode" barcode

- Note: 1. If you need to remove prefix or suffix, please scan the barcodes in step A, B, D in sequence.
  - Default suffix is adding both CR and LF, if you add other prefix or suffix, the default sufffix (both CR and LF) won't be replaced.

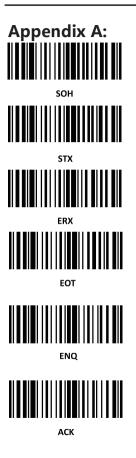

Bluetooth /2.4G/Wireless Barcode Scanner

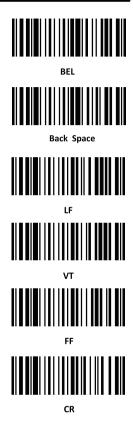

Bluetooth /2.4G/Wireless Barcode Scanner

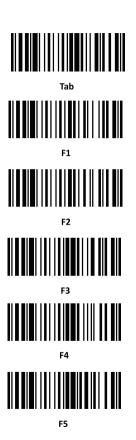

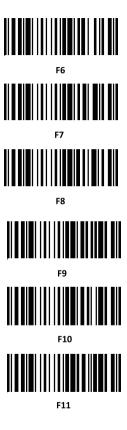

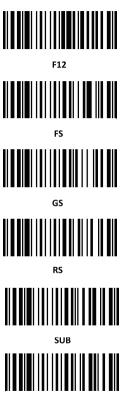

Esc

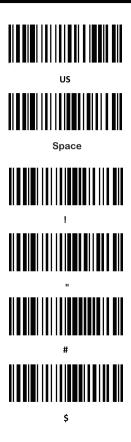

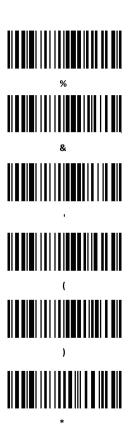

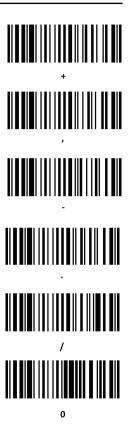

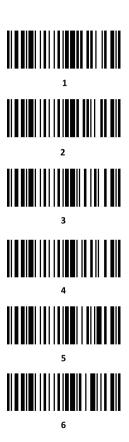

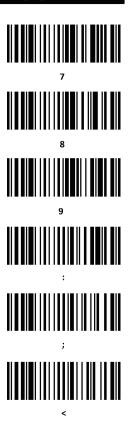

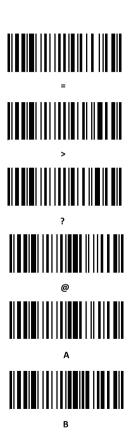

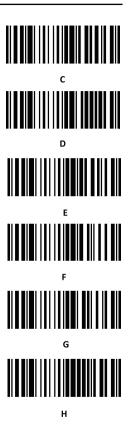

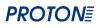

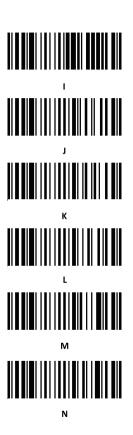

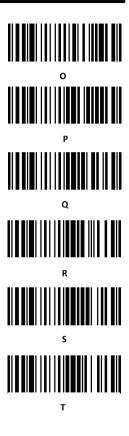

Bluetooth /2.4G/Wireless Barcode Scanner

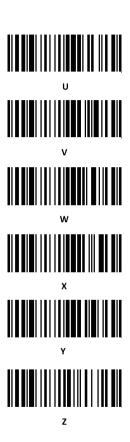

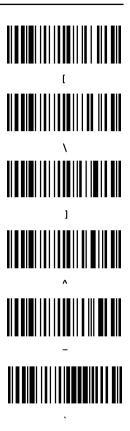

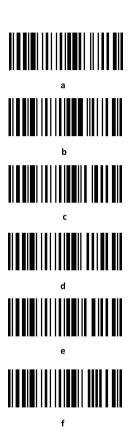

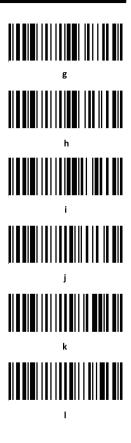

Bluetooth /2.4G/Wireless Barcode Scanner

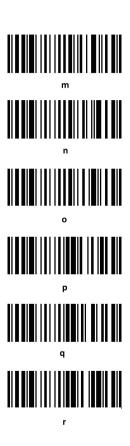

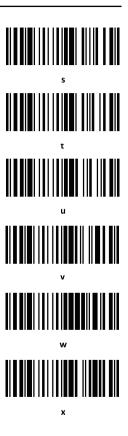

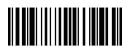

DEL

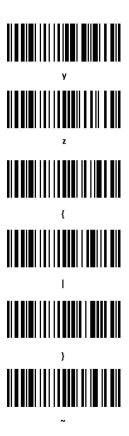

#### FAQ (Frequently Asked Questions)

### 1.What should I do if I can not pair my Android cellphone with Bluetooth?

Please make sure your smartphone is Android 3.0 or upward version, normally they can be paired directly.

#### 2. Why some symbologies fail to be read?

Because some uncommonly used sybologies are factory default disabled. You just need to enable the corresponding setting barcodes to make it work normally. If you don't know the sybologies, pleas contact your vendor.

#### 3.Why scans fails to be uploaded to computer or smartphone even paired already?

A. Please make sure if they have been sucessfully paired, if yes, the

LED indicator of the bluetooth barcode scanner is blue.

B. Please check if it is in "Storage Mode". (In "Storage Mode" scans won't be uploaded automatically, please scan "Data Upload" setting code manually to upload the scan is required)

C. Please switch to "Normal Mode" to scan and upload simultaneously.

### 4. What should I do if my PC terminal or smartphone fails to detect the bluetooth barcode scanner?

Please confirm if the communication mode you select is Bluetooth HID mode. Because other communication modes requires other test corresponding test tool. If you need, please contact your barcode scanner vendor.

### 5. Bluetooth scanner has been paired with the smartphone or computer before, how to pair with them again?

Remove the paired Bluetooth device in the Bluetooth search interface first, then search and pair them again.

#### 6.What should I do if I fail to re-pair the bluetooth barcode scanner even I replug the bluetooth dongle or restart my smartphone automatically?

Please make sure the computer or mobile phone has never been paired with other Bluetooth devices or barcode scanner has never been re-paired with other computers or mobile phones, please restart the bluetooth scanner, it will be connected automatically.

### 7. Why I fail to conect with my device after switching to other communication mode?

After switching the communication mode, please remove the paired bluetooth device and re-pair them, it can be paired easily.

#### 8. How to change more scanning settings?

Please contact your barcode scanner vendor.